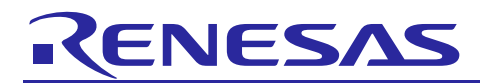

# e<sup>2</sup> studio 2024-04 (2024-04.R20240415-1426)

# **Release Note**

R20UT5467EG0100 Rev.1.00 15th April 2024

# Introduction

This document outlines the device support, new features added in 2024-04, fixed issues and open issues in e<sup>2</sup> studio 2024-04.

# **Contents**

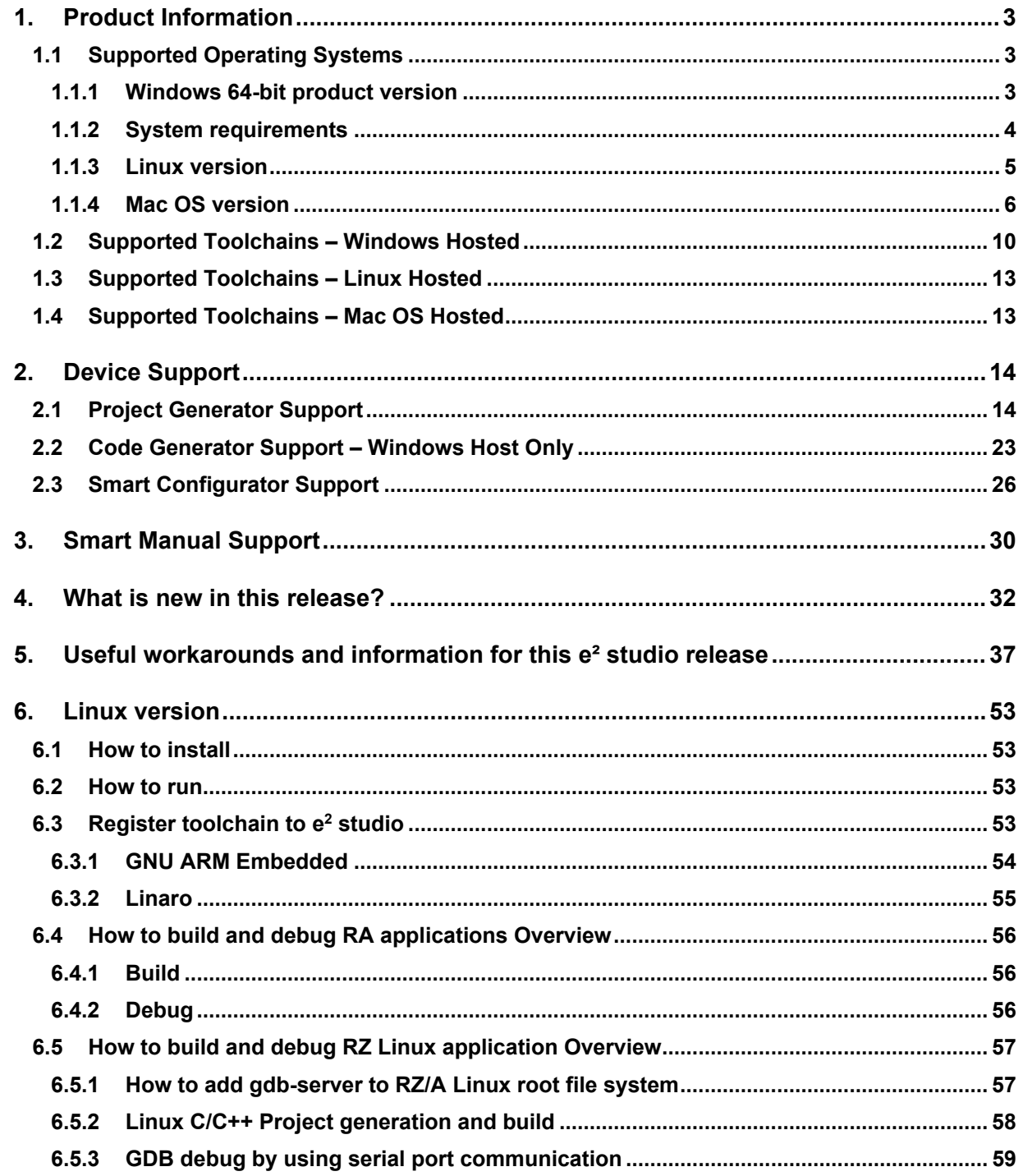

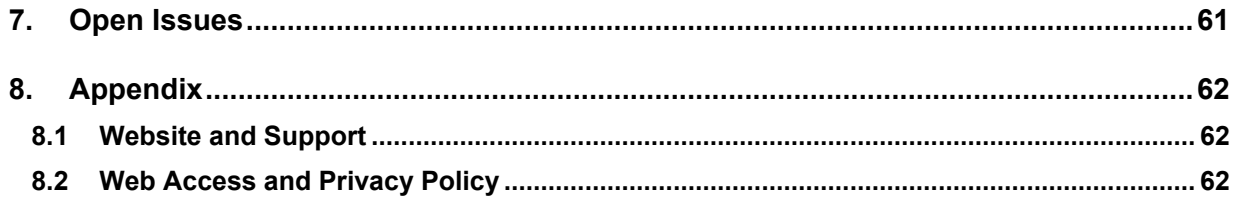

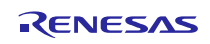

### <span id="page-2-0"></span>**1. Product Information**

### <span id="page-2-1"></span>**1.1 Supported Operating Systems**

These operating systems are officially supported by e² studio:

- Windows 10 64-bit
- Windows 11 64-bit

In addition, another official product build is available for Linux. This version supports:

- Ubuntu 20.04 LTS
- Ubuntu 22.04 LTS

Note: No other Linux distributions are officially supported by e² studio.

In addition, another official product build is available for Mac OS. This version supports:

- Mac OS 13 (Ventura)
- Mac OS 14 (Sonoma)

Only RA, DA, RX and RL78 are supported in this release for Mac OS.

e² studio now runs on Java 17 & does not support older Java versions.

### <span id="page-2-2"></span>**1.1.1 Windows 64-bit product version**

Please note that 2020-04 and later versions are 64-bit product build versions of the tool.

We would like to state that the workspaces and projects from 7.x versions (32-bit) of  $e^2$  studio are compatible with 64bit e² studio.

When opening a workspace from 7.x you will be shown a warning, and this is standard Eclipse behavior. This is shown because some metadata in the workspace can change between versions so a workspace will not always work with older versions of the tool.

- Projects are forward & backward compatible,
- Workspaces work when upgrading but it is not guaranteed to 100% work if you return the workspace to 7.8.

The switch to 64-bit has unfortunately meant that some functions have now been deprecated from the tooling due to this move for the base platform. The removed functionality is listed below:

- **HEW Project Convertor**
- Renesas RTOS views
- Mylyn integration
- Subversion integration

If you need this functionality, then please remain on e² studio 7.8.

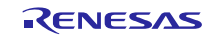

### <span id="page-3-0"></span>**1.1.2 System requirements**

### **For Windows 64-bit version**

- System: x64 based processor, 2 GHz or faster, CPU has dual cores or more
	- o Windows® 11 (64-bit version)
	- o Windows® 10 (64-bit version)
- Memory capacity: We recommend 8 GB or more. At least 4 GB.
- Capacity of hard disk: At least 2 GB of free space.
- Display: Graphics resolution should be at least 1024 x 768, and the mode should display at least 65,536 colors.
- Interface: USB 2.0
- Microsoft Visual C++ 2010 SP1 runtime library  $*1$
- Microsoft Visual C++ 2015-2019 runtime library  $*1$

\*1. This software will be installed at the same time as the e² studio.

### **For Linux**

- System: x64 based processor, 2 GHz or faster, CPU has dual cores or more
	- o Ubuntu 20.04 LTS Desktop (64-bit version)
	- o Ubuntu 22.04 LTS Desktop (64-bit version)
- Memory capacity: We recommend 2 GB or more.
- Capacity of hard disk: At least 2 GB of free space.

### **For Mac OS**

- System: 1.8 GHz or faster 64-bit processor. Dual-core or better recommended. Apple Silicon (arm64) processors are only supported.
	- o Mac OS 13 (Ventura)
	- o Mac OS 14 (Sonoma)
- Memory capacity: 4 GB of RAM; 8 GB of RAM recommended.
- Capacity of hard disk: At least 2 GB of free space.
- A screen resolution of 1280 x 800 or higher.

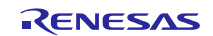

### <span id="page-4-0"></span>**1.1.3 Linux version**

The Linux product version of  $e^2$  studio is based on the same content as the Windows release.

Therefore, documents of e² studio will be helpful for common usages. There are some differences, the Linux version only supports some different levels of tooling.

The Linux product supports RX, RL78, RH850, RA, RZ and DA.

Synergy, RE and RISC-V MCU are not supported under Linux host OS.

The Code Generator is not supported under the Linux host OS.

For information on how to install the Linux product please refer to FAQ in below URL.

English: <https://en-support.renesas.com/knowledgeBase/19934358> Japanese: <https://ja-support.renesas.com/knowledgeBase/19934356>

### **Supported device comparison:**

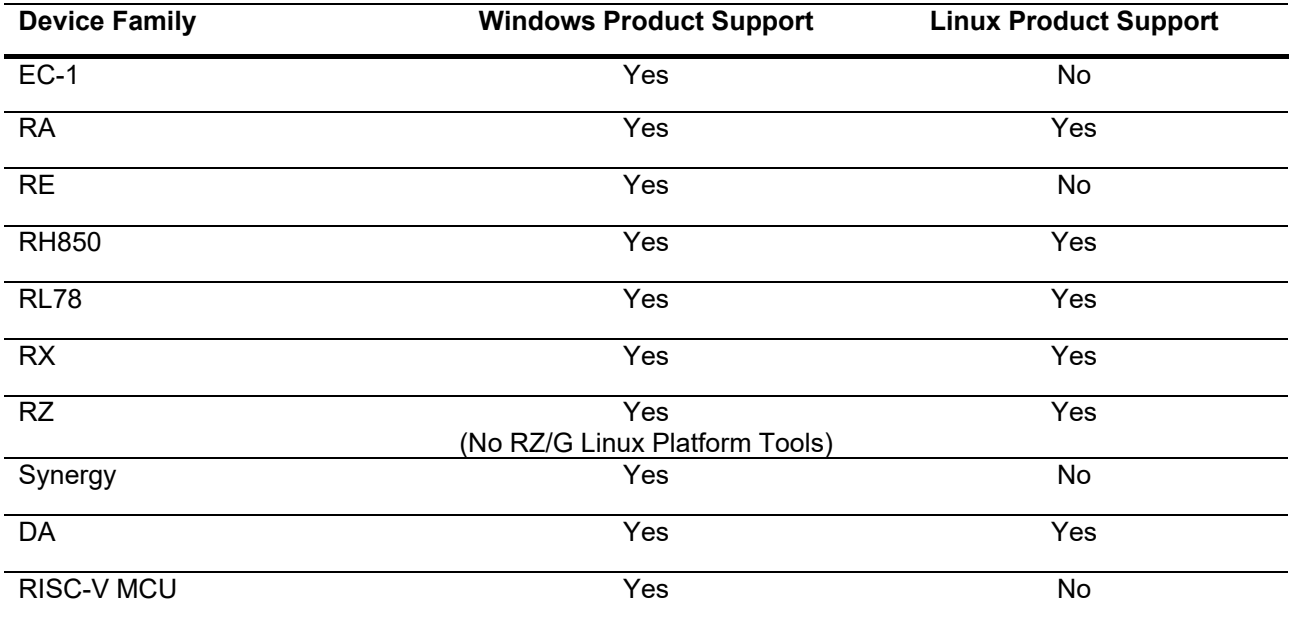

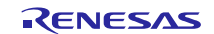

### <span id="page-5-0"></span>**1.1.4 Mac OS version**

The Mac OS product version of  $e^2$  studio is based on the same content as the Windows release.

The MacOS product version only supports the ARM architecture of Apple devices (Apple Silicon).

Therefore, documents of e² studio will be helpful for common usages. There are some differences, the Mac OS version only supports some different levels of tooling.

The Mac OS product supports RA, DA RX and RL78.

- RA: Toolchain supports GCC and LLVM, debug support is Segger J-link.
- DA: Toolchain supports only GCC, debug support is Segger J-link.
- RX: Toolchain supports only GCC, debug support is E2 Emulator, E2 Emulator Lite and Segger J-link.
- RL78: Toolchain supports only GCC, debug support is E2 Emulator, E2 Emulator Lite and COM port debugging.

To install the e2 studio on Mac OS follow these instructions:

### **Installation steps**

- Download  $e^2$  studio for macOS.
- Open the browser's download list and locate the downloaded app or archive.
- Extract the archive contents. Use double-click for some browsers or select the 'magnifying glass' icon with Safari.
- Drag the e2studio.app to the Applications folder, making it available in the macOS Launchpad.
- Open e² studio from the Applications folder, by double clicking the icon.
- Add  $e^2$  studio to your Dock by right-clicking on the icon, located in the Dock, to bring up the context menu and choosing Options, Keep in Dock.

When executing the e2 studio application you may see the following error.

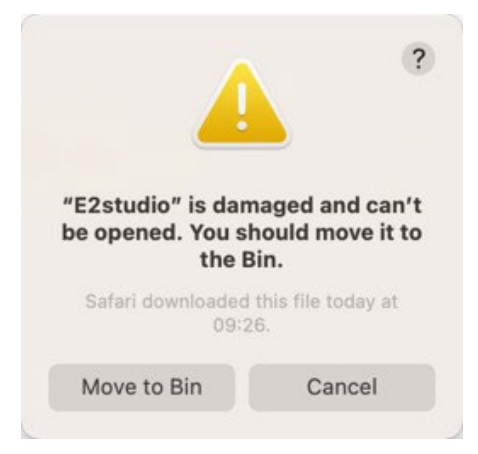

Typically, the problem here is that when the archive file has been download from the web on macOS, macOS's security system is categorizing the application as suspect and is blocking it.

You can avoid this problem by using the following terminal command to mark the application as "valid" after extracting it from the archive file:

```
xattr -d com.apple.quarantine /path/to/E2studio.app
```
replacing "/path/to/E2studio.app" with the actual location of your e2studio application. One easy way of doing this is to drag the E2studio.app icon from your Filer window into the Terminal window, right after typing the initial part of the command.

Once this terminal command is executed, you should be able to double click on "E2Studio.app" again and successfully start the application.

For more details on this issue, please see:

• <https://www.howtogeek.com/803598/app-is-damaged-and-cant-be-opened/>

### **FSP setup steps**

You may also like to install the FSP packs for RA in the e2 studio.

If developing for RA MCUs, it is now necessary to download and install FSP.

Open a browser on:

• <https://github.com/renesas/fsp>

and download the ZIP file containing the packs for the current release – this must be FSP 4.6.0 or later to contain appropriate support for debugging on macOS.

Next steps mean these packs need to be installed to the e2 studio internal support files directory.

This can be manually forced by running the e<sup>2</sup> studio application and opening the project generator and working through the project generator wizard pages. The project generator can be accessed via the New- >Renesas C/C++ project menu entry for the device you are using.

The support files directory is generated for the local machine you are running on. To get this location we can retrieve this from the "About E2studio" dialog. Please see the steps below:

Open the About E2studio dialog:

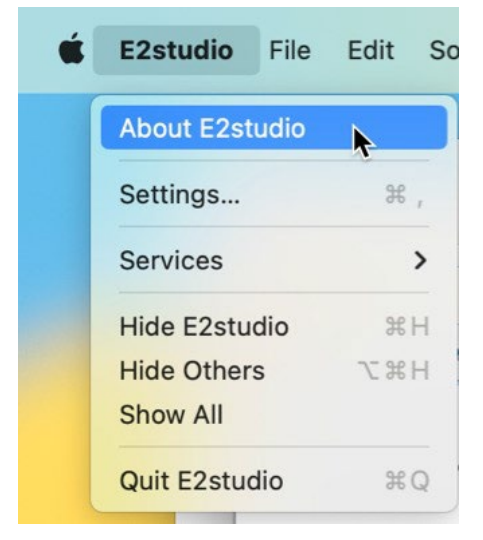

And click on "Installation Details":

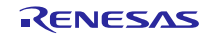

# **e<sup>2</sup> studio 2024-04 Release Documentation** Manual Release Note

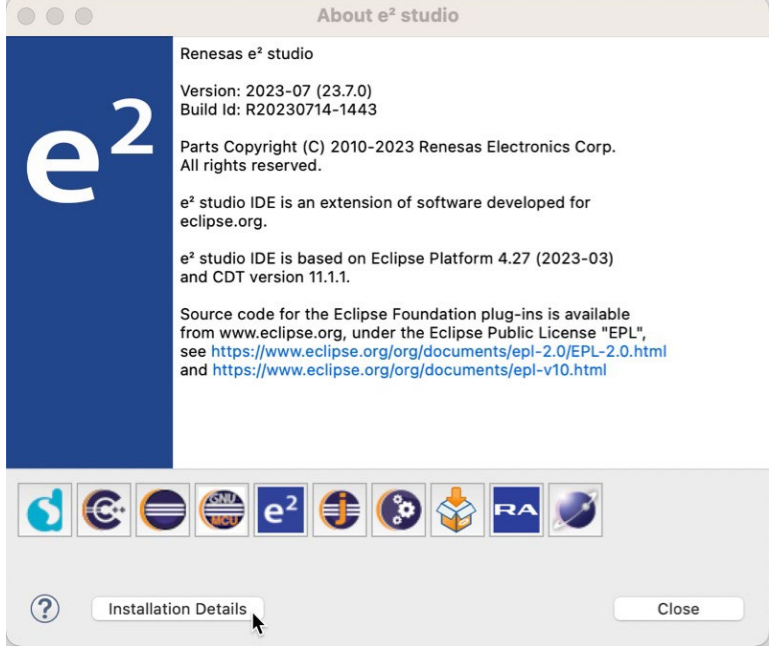

Then select the "Support Folders" tab, and then click on the "e2 studio support area:" link to open a Filer window. You should see an "internal folder" here:

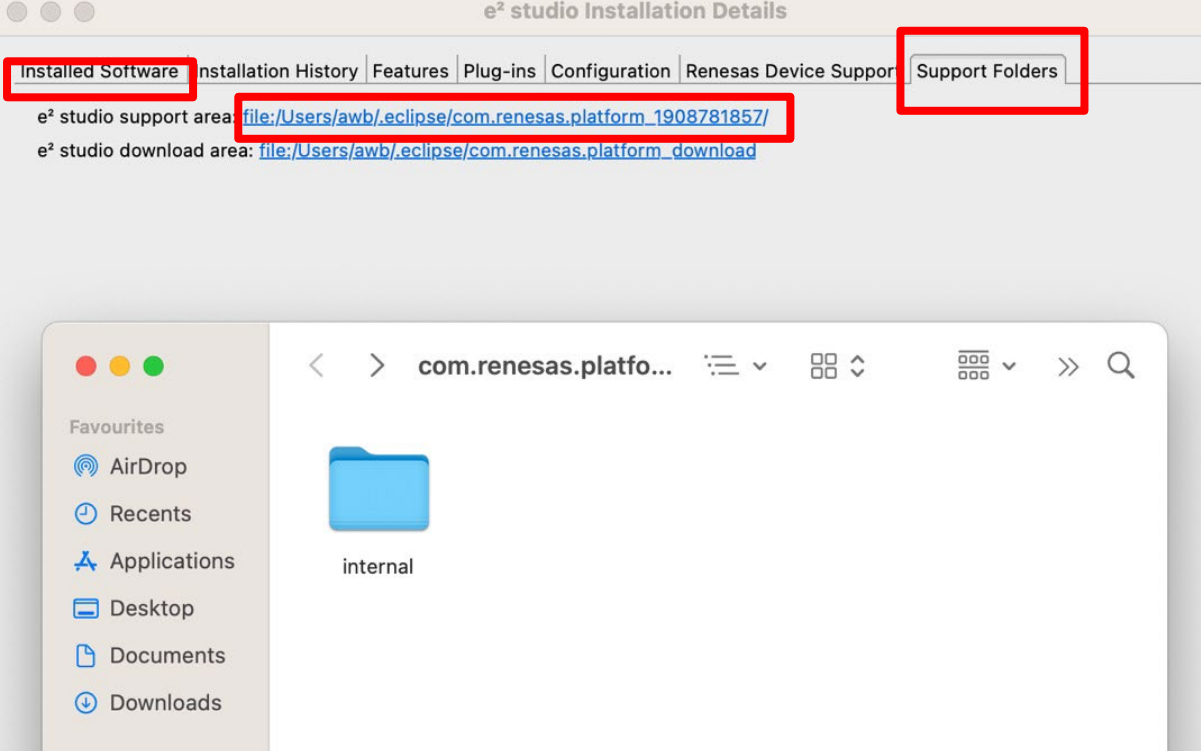

At this point, close the  $e^2$  studio application.

Now copy the "internal" folder from the temporary directory that you previously extracted the contents of to the "internal" folder in the e<sup>2</sup> studio support files folder:

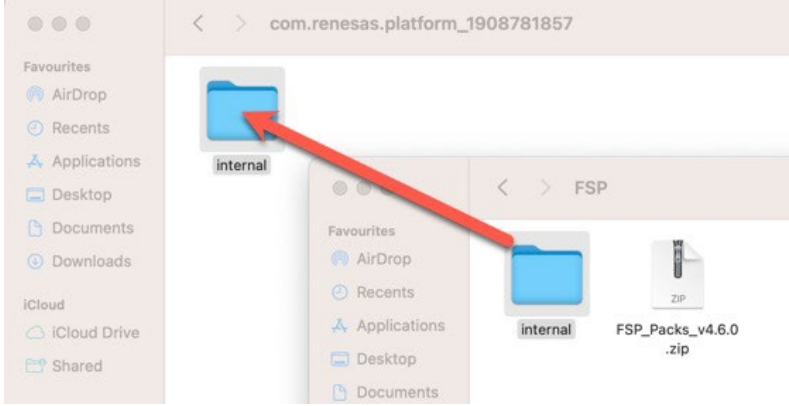

[Note that you can copy rather than moving in Filer by drag and dropping with Option key pressed.] When prompted, select the Merge option:

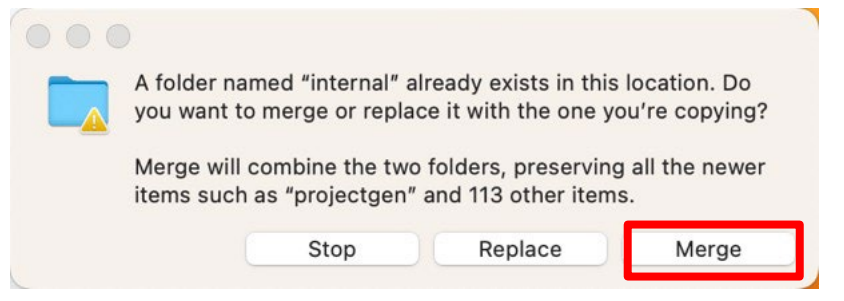

Pack installation should then be completed, and you can restart the e2 studio application.

### **Supported device comparison:**

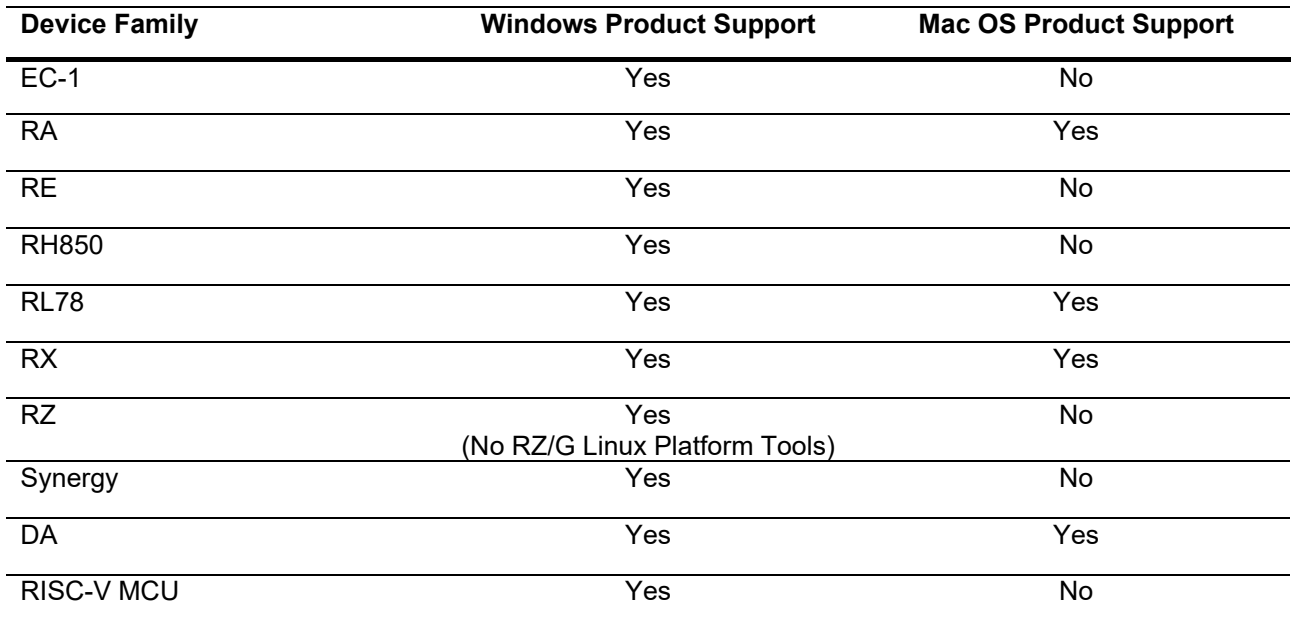

## <span id="page-9-0"></span>**1.2 Supported Toolchains – Windows Hosted**

The following toolchains are supported in e<sup>2</sup> studio.

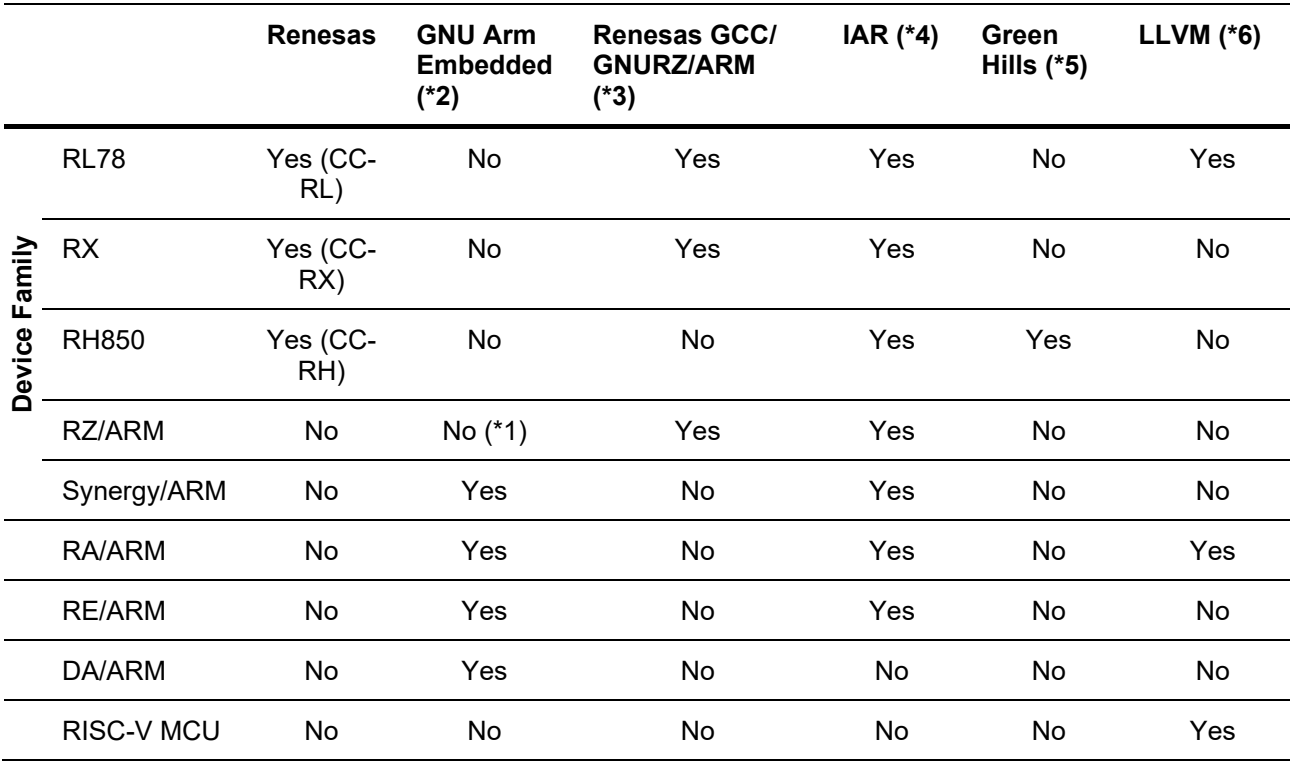

### **Note:**

\*1: Project converter is available to convert from GNUARM RZ/none to GNU ARM Embedded toolchain.

- \*2: The GCC toolchains for RZ Family and Renesas Synergy™ are distributed via Arm Developer at https://developer.arm.com/open-source/gnu-toolchain/gnu-rm or Launchpad.net at: [https://launchpad.net/gcc-arm-embedded.](https://launchpad.net/gcc-arm-embedded) They are also available using the "Additional components" page in the e² studio installer. Supported ARM GCC versions vary from device family to device family. Please see the following table for more information:
- \*3: Legacy GNUARM toolchains are available from [https://llvm-gcc-renesas.com/.](https://llvm-gcc-renesas.com/) In addition, the latest RX and RL78 Renesas GCC toolchains are available from this website. Also LLVM for RL78 is available from<https://llvm-gcc-renesas.com/>.
- \*4: The IAR toolchain plugins are available via the "Help"->" IAR Embedded Workbench plugin manager" menu in e<sup>2</sup> studio. These Eclipse plugins are provided by IAR and are not supported by Renesas.
- \*5: The Green Hills toolchain plugins are available within the e² studio product. These plugins are provided by Green Hills and are not supported by Renesas.
- \*6: The RISC-V LLVM toolchain will be available from [https://llvm-gcc-renesas.com/.](https://llvm-gcc-renesas.com/)

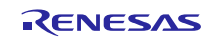

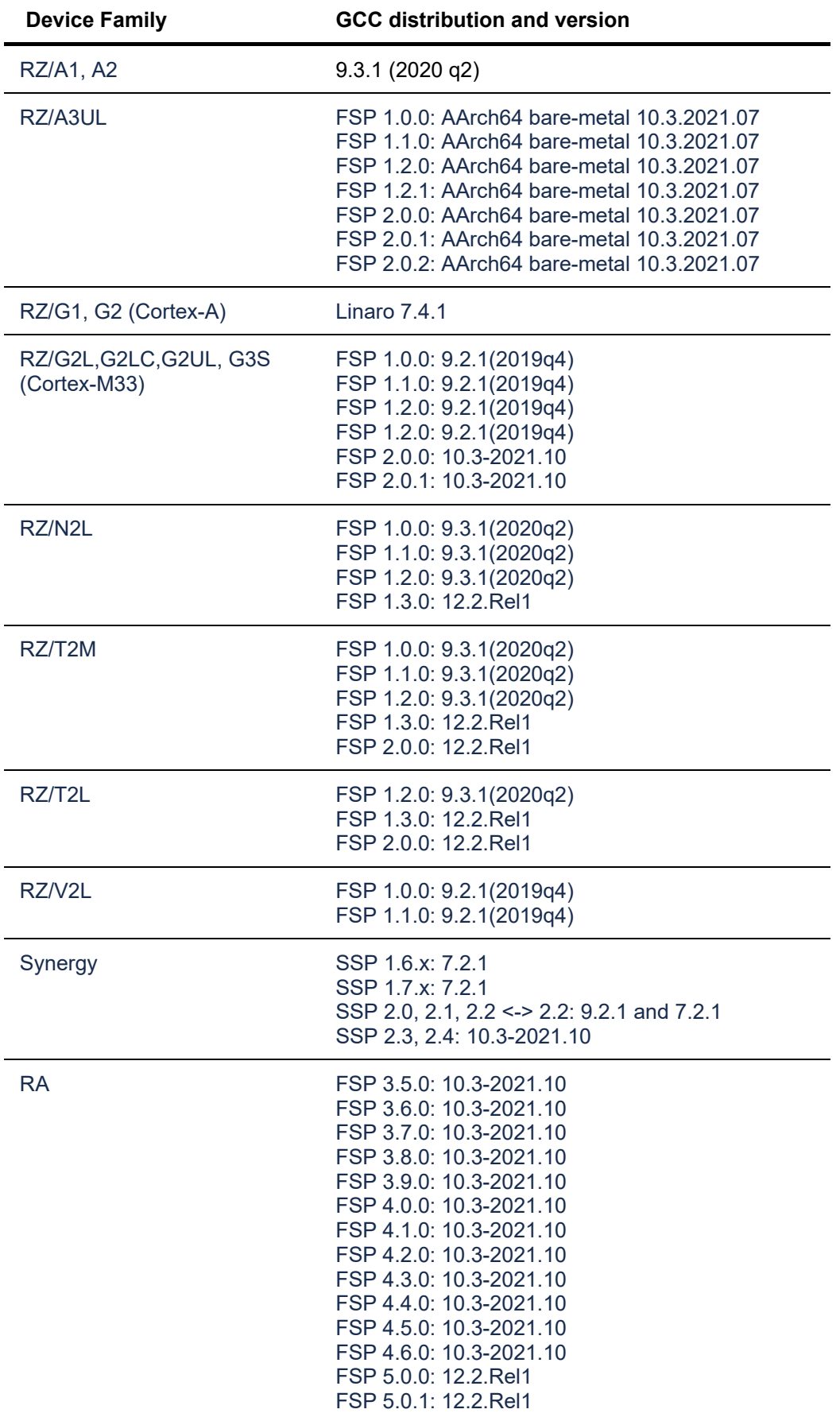

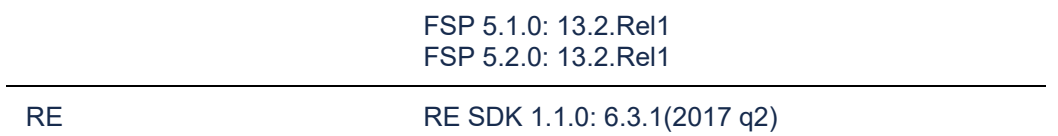

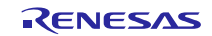

### <span id="page-12-0"></span>**1.3 Supported Toolchains – Linux Hosted**

The following toolchains are supported in  $e^2$  studio:

- Linaro GCC tested version 7.3.1-201805
- GNU ARM Embedded 13.2-Rel1
- GNU ARM Embedded 10.3 2021.10
- GCC ARM A-Profile (AArch64 bare-metal) 13.2.Rel1
- GCC for Renesas RL78 4.9.2.202201
- GCC for Renesas RX 8.3.0.202311
- LLVM Embedded Toolchain for Arm 17.0.1
- LLVM for Renesas RL78 17.0.1.202403
- CC-RX V3.06.01
- CC-RL V1.13.01
- CC-RH V2.06.01

# <span id="page-12-1"></span>**1.4 Supported Toolchains – Mac OS Hosted**

The following toolchains are supported in  $e^2$  studio:

- ARM GNU Toolchains for Mac OS <https://developer.arm.com/downloads/-/arm-gnu-toolchain-downloads>
- GCC for Renesas RX 8.3.0.202311 <https://llvm-gcc-renesas.com/ja/rx-download-toolchains/>
- LLVM for Renesas RL78 17.0.1.202403 <https://llvm-gcc-renesas.com/ja/rl78/rl78-download-toolchains/>

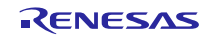

# <span id="page-13-0"></span>**2. Device Support**

# <span id="page-13-1"></span>**2.1 Project Generator Support**

Note: The Renesas SH device family is no longer supported in  $e^2$  studio.

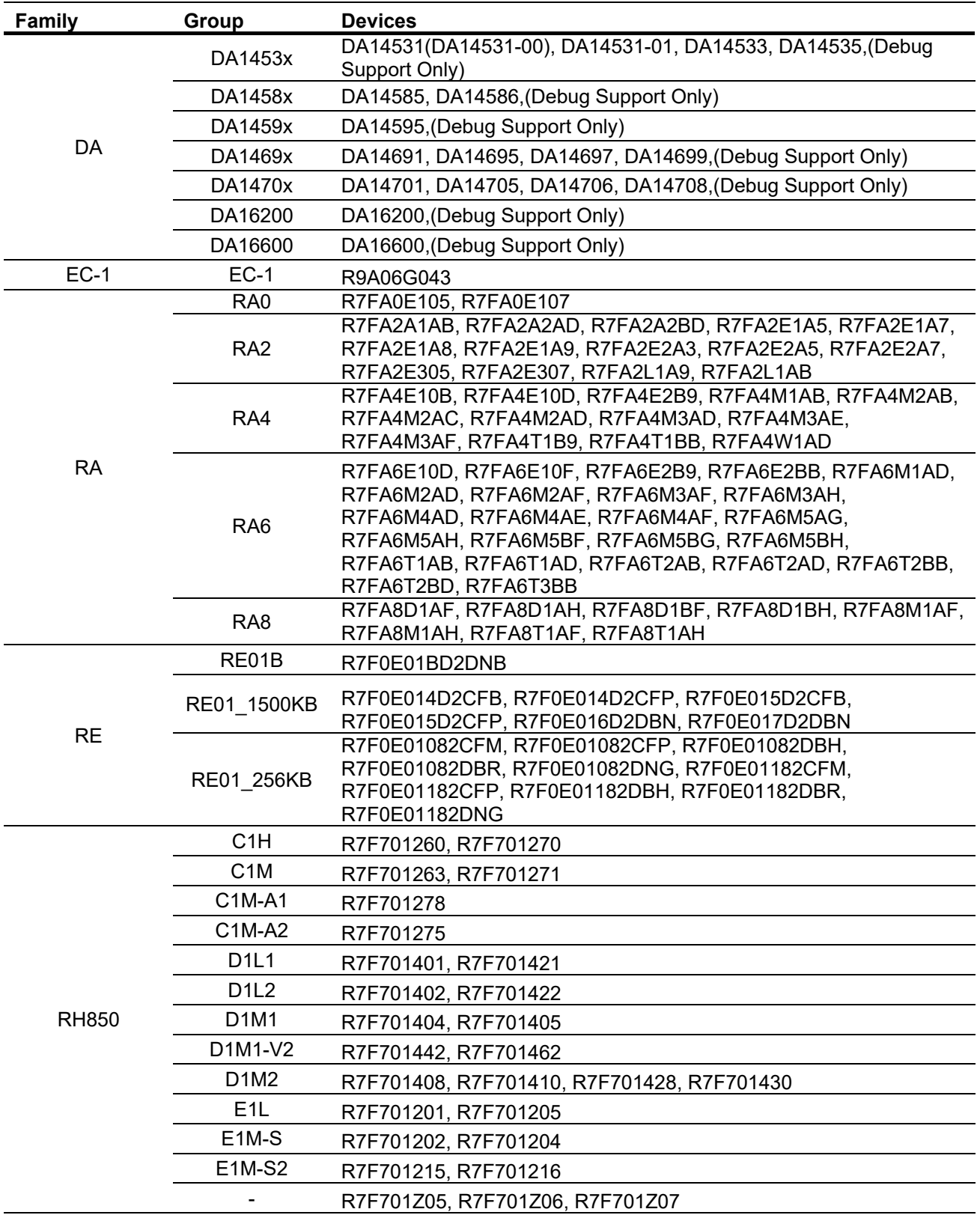

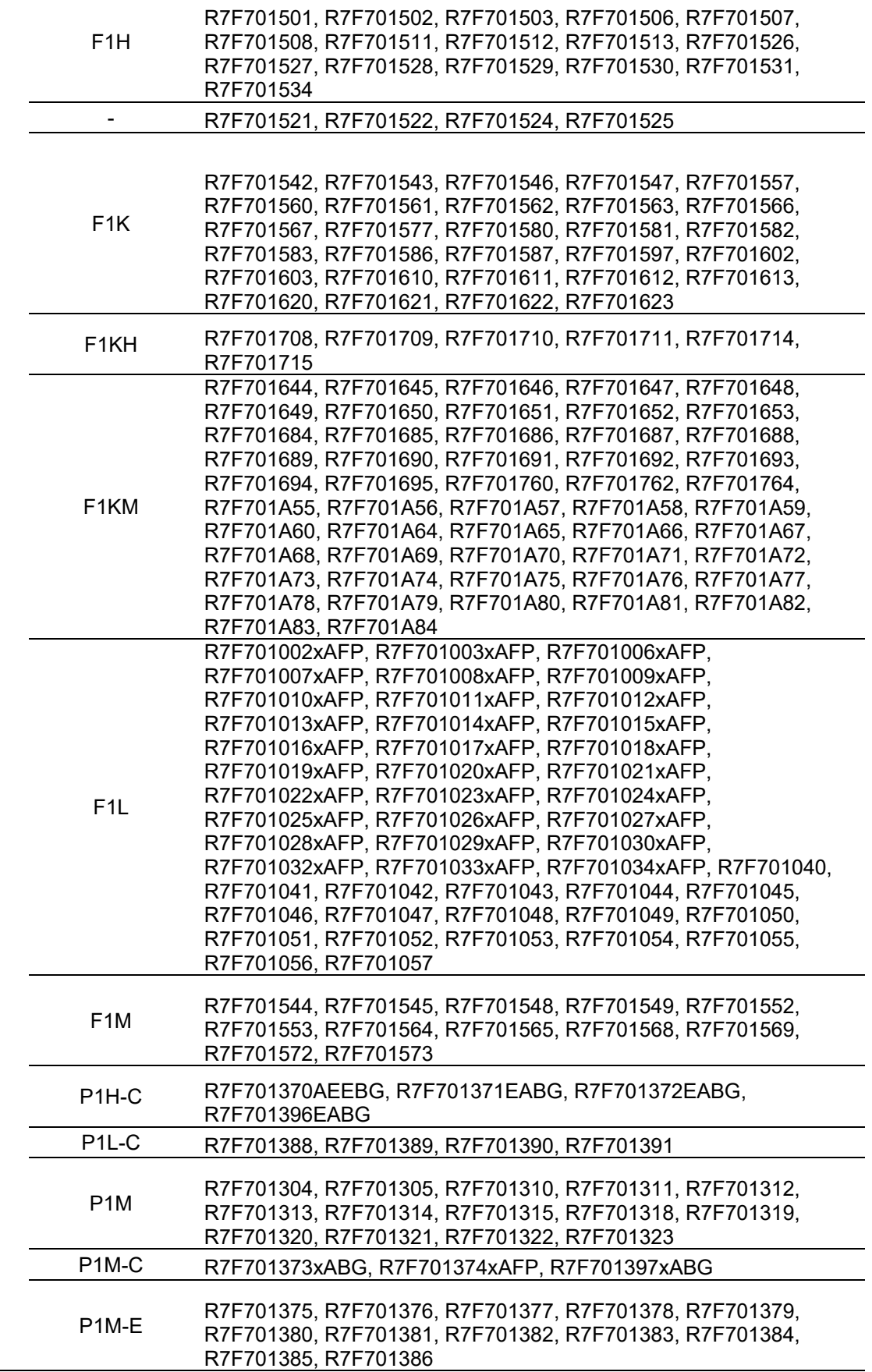

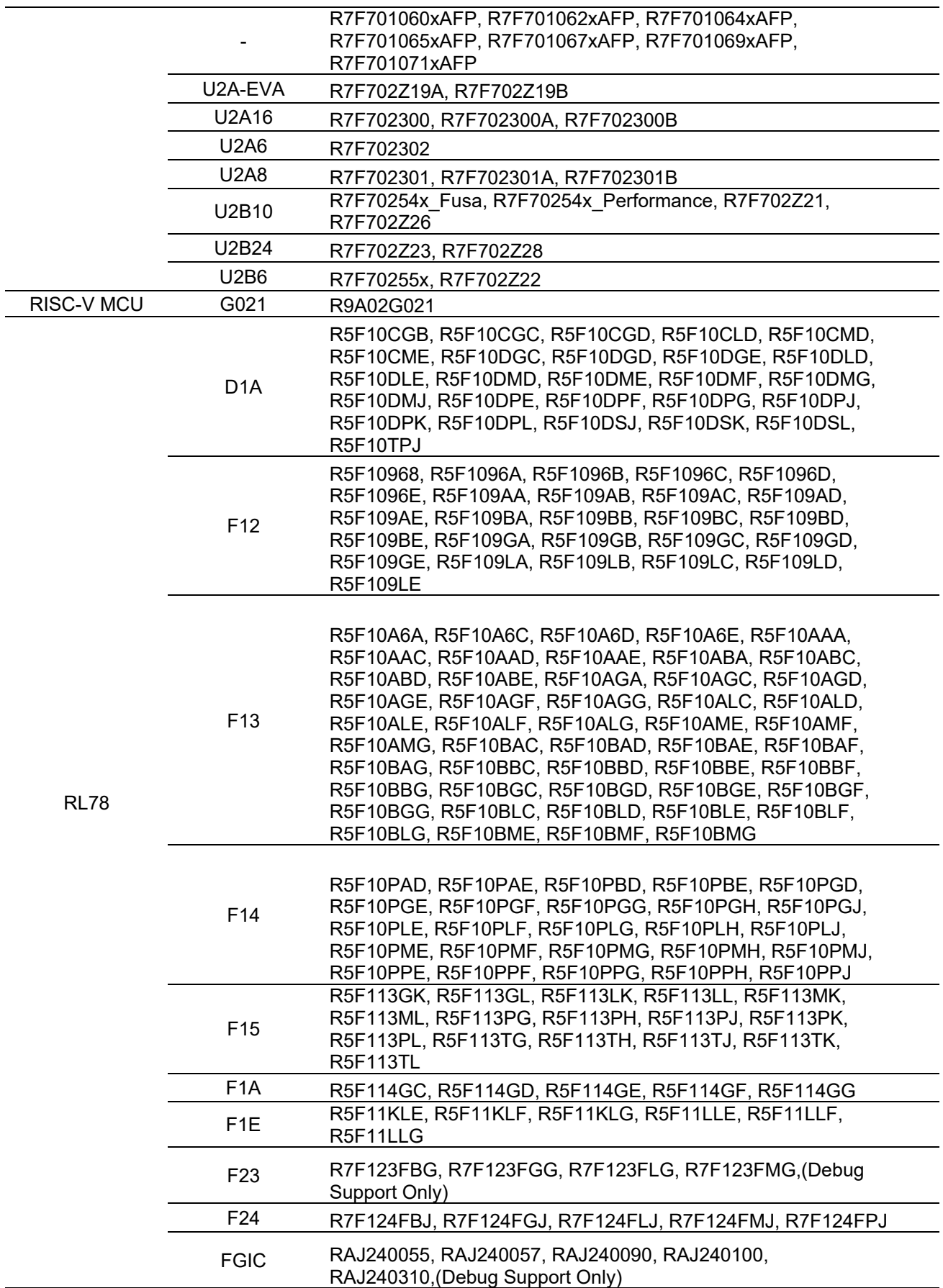

![](_page_16_Picture_179.jpeg)

![](_page_17_Picture_214.jpeg)

![](_page_18_Picture_241.jpeg)

RX

![](_page_18_Picture_5.jpeg)

![](_page_19_Picture_204.jpeg)

![](_page_20_Picture_249.jpeg)

![](_page_21_Picture_114.jpeg)

![](_page_21_Picture_4.jpeg)

# <span id="page-22-0"></span>**2.2 Code Generator Support – Windows Host Only**

![](_page_22_Picture_168.jpeg)

![](_page_23_Picture_207.jpeg)

![](_page_24_Picture_201.jpeg)

![](_page_24_Picture_4.jpeg)

# <span id="page-25-0"></span>**2.3 Smart Configurator Support**

![](_page_25_Picture_257.jpeg)

![](_page_26_Picture_243.jpeg)

![](_page_26_Picture_4.jpeg)

![](_page_27_Picture_229.jpeg)

![](_page_28_Picture_48.jpeg)

![](_page_28_Picture_4.jpeg)

## <span id="page-29-0"></span>**3. Smart Manual Support**

Smart manual support is delivered independently of e² studio releases when available. The following devices are available as of January 2023:

- RX110
- RX111
- RX113
- RX130
- RX13T
- RX140
- RX210
- RX220
- RX230
- RX231
- RX23E-A
- RX23E-B
- RX23W
- RX24T
- RX24U
- RX26T
- RX62G
- RX62T
- RX631
- RX63N
- RX63T
- RX64M
- RX651
- RX65N
- RX660
- RX66T
- RX66N
- RX671
- RX71M
- RX72M
- RX72N
- RX72T
- RL78/G10
- RL78/G11
- RL78/G12
- RL78/G13
- RL78/G14
- RL78/G15
- RL78/G16
- RL78/G1F
- RL78/G22
- RL78/G23
- RL78/G24
- RL78/L12
- RL78/L13
- RZ/A1H
- $RZ/A1L$
- RZ/A2M
- RZ/T1
- RZ/T2L
- RZ/T2M
- RZ/N2L
- RA2E1
- RA2E2
- RA2L1
- RA4E1
- RA4E2
- $\bullet$  RA4M2
- RA4M3
- RA4T1
- RA6E1
- RA6E2
- RA6M4
- RA6M5
- RA6T2
- RA6T3

To view the Smart Manual support in e² studio please use the following method:

- 1. Please open the Smart Manual view. Available on the Renesas Views->Solution Toolkit->Smart Manual menu from the Menu bar.
- 2. Then use the "Install new Smart Manual…" option seen in the figure below:

![](_page_30_Picture_88.jpeg)

3. A dialog is then displayed which shows all available Smart Manuals.

![](_page_30_Picture_7.jpeg)

### <span id="page-31-0"></span>**4. What is new in this release?**

![](_page_31_Picture_90.jpeg)

![](_page_31_Picture_5.jpeg)

![](_page_32_Picture_59.jpeg)

\* When using Renesas GitHub FreeRTOS import feature, it can download the FreeRTOS software package for RL78.

![](_page_32_Picture_60.jpeg)

Improved Smart Configurator device selection for DUAL devices. From 2024-04 version, the DUAL boards are removed from Target Board selection.

![](_page_32_Picture_61.jpeg)

### Please use Bank Mode for Dual setting:

![](_page_33_Picture_78.jpeg)

Reality AI authentication multiple key handling

The Reality AI plugins now have the capability to support multiple authentication keys for multi-user development. The keys are stored in the workspace so they are particular for the user of the machine in use. The feature is available within the Renesas preferences area under "Reality AI Authentication".

![](_page_33_Picture_79.jpeg)

Stack Analysis View RX, RL78, RH850

The Stack Analysis View on Linux will support all devices with Renesas CC-RX, CC-RL, CC-RH compilers from 2024-04.

Toolchain

It is now possible to manage your toolchains from the FSP Project Generator. Allowing you to add a toolchain to e2 studio when creating a new project.

![](_page_34_Picture_75.jpeg)

When disconnecting from the debugger the default operation for "Disconnection Mode" is now "Continue".

This is the case for RA debug connections using both J-Link and E2/E2-Lite emulators.

This will allow the device to continue to run.

Previously the default "Disconnection Mode" was "Stop".

![](_page_34_Picture_76.jpeg)

Debugging RA

A new button "Show Command Line" is now available in the Renesas Device Partition Manager Dialog which will give the user a preview of the command line generated from the the selections made in the dialog in a separate "Command Line" dialog. This command line can then be copied from the "Command Line" dialog so it can be pasted and run from a command line console.

![](_page_35_Picture_94.jpeg)

![](_page_35_Picture_5.jpeg)

# <span id="page-36-0"></span>**5. Useful workarounds and information for this e² studio release**

Please visit the Renesas FAQ for  $e^2$  studio for the latest up to date information:

[Online FAQ link.](https://en-support.renesas.com/knowledgeBase/category/30528/subcategory/30539)

![](_page_36_Picture_124.jpeg)

Clicking OK will update the workspace to the newer e² studio.

Importing an existing project to the workspace or opening a workspace with old projects will automatically start the legacy project upgrade procedure.

If for some reason this process does not start it is also possible to launch the "Upgrade Legacy of e2 studio Projects…" from the project context menu.

![](_page_36_Picture_125.jpeg)

![](_page_36_Picture_11.jpeg)

The automatic system pops up a message bubble in the bottom left of the  $e<sup>2</sup>$ studio application window.

![](_page_37_Picture_3.jpeg)

After selecting the menu item or clicking the bubble the following dialog will be shown:

![](_page_37_Picture_82.jpeg)

To upgrade the project, click the corresponding check box and then click Finish. Note, this will update the project to the latest build plugins and options. Before doing this, you should ensure your project is backed up as this operation is not reversible.

It is possible to upgrade multiple projects in a single operation.

For the GCC toolchains for RX, RL78 and GNUARM-NONE have been made to the build options which mean we cannot guarantee the same binary output after upgrade. Please consider this before upgrading.

Another consideration for migration is that debug configurations when opened in 6.0 will also need to be migrated. The following message will be displayed.

![](_page_38_Picture_2.jpeg)

Please ensure that your projects are backed up or in revision control before migration allowing you to return to older versions if required.

**Toolchain** Management Before e² studio 6.0 the toolchain management facility automatically upgraded or downgraded the imported project to the latest tools installed on the host machine.

> This no longer happens in the latest e² studio. Instead the toolchain remains the same and user operation is the only way to change the toolchain version.

This operation is now available within the build settings on the toolchain tab. An example of CCRX is shown below:

![](_page_38_Picture_134.jpeg)

![](_page_39_Picture_163.jpeg)

![](_page_40_Picture_139.jpeg)

![](_page_40_Picture_4.jpeg)

![](_page_41_Picture_139.jpeg)

# **e<sup>2</sup> studio 2024-04 Release Documentation** Manual Release Note

![](_page_42_Picture_147.jpeg)

![](_page_42_Picture_148.jpeg)

![](_page_42_Picture_5.jpeg)

![](_page_43_Picture_249.jpeg)

![](_page_44_Picture_217.jpeg)

![](_page_45_Picture_213.jpeg)

![](_page_45_Picture_4.jpeg)

![](_page_46_Picture_2.jpeg)

![](_page_46_Picture_187.jpeg)

RENESAS

IDE-43524 Symbols of inline assembler instruction could not be resolved on C/CPP standard language. They can be resolved on Renesas C/CPP Language Extend. +Renesas C/CPP Language Extends are added in Language Mappings of new project on e² studio v2021-07. +Renesas C/CPP Language Extends need to be added manually, if old project is imported to  $e<sup>2</sup>$  studio v2021-07.

![](_page_47_Picture_171.jpeg)

![](_page_47_Picture_172.jpeg)

![](_page_48_Picture_191.jpeg)

![](_page_49_Picture_199.jpeg)

![](_page_50_Picture_203.jpeg)

![](_page_51_Picture_114.jpeg)

![](_page_51_Picture_4.jpeg)

## <span id="page-52-0"></span>**6. Linux version**

### <span id="page-52-1"></span>**6.1 How to install**

For information on how to install the Linux product please refer to FAQ below.

English :<https://en-support.renesas.com/knowledgeBase/19934358> Japanese :<https://ja-support.renesas.com/knowledgeBase/19934356>

### <span id="page-52-2"></span>**6.2 How to run**

- A. Run 'terminal' application of Linux.
- B. Move installed directory and Run 'e<sup>2</sup> studio' binary file.

### <span id="page-52-3"></span>**6.3 Register toolchain to e2 studio**

### **6.3.1 Renesas C Compiler (CC-RX / CC-RL / CC-RH)**

If you want to use the Renesas C Compiler (CC-RX / CC-RL / CC-RH), you will need to obtain an installer for the toolchain and install and register it with the e² studio.

1. Downloading Renesas C Compiler and Renesas License Manager

The Renesas C Compiler installer is available from Renesas product page below.

- $\bullet$   $CC-RX$ <https://www.renesas.com/software-tool/cc-compiler-package-rx-family>
- CC-RL <https://www.renesas.com/software-tool/c-compiler-package-rl78-family>
- CC-RH <https://www.renesas.com/software-tool/c-compiler-package-rh850-family>

In addition, the Renesas License Manager is necessary to use Renesas C Compiler as licensed edition. Also, Renesas C Compiler can be used without the Renesas License Manager. In this case, the Renesas C Compiler will work as an evaluation edition. The Renesas License Manager for Linux is available from the product page above. If you would like to know more about license, please see the following page.

<https://www.renesas.com/software-tool/compiler-licenses>

2. Installing Renesas C Compiler and Renesas License Manager

Please refer to the text file enclosed in the Renesas C Compiler and the Renesas License Manager for the Renesas C Compiler and the Renesas License Manager installation.

And license registration is described in the Release Note of the Renesas License Manager. Please refer it.

### 3. Registering Renesas C Compiler

After the Renesas C Compiler installation is complete, start  $e^2$  studio, execute the [Help – Add Renesas Toolchains] menu, and select "Add..."Press the button and enter the path where the Renesas C Compiler is installed to register.

![](_page_52_Picture_25.jpeg)

## **e<sup>2</sup> studio 2024-04 Release Documentation Release Note** Release Note

![](_page_53_Picture_93.jpeg)

### <span id="page-53-0"></span>**6.3.2 GNU ARM Embedded**

Install the GNU ARM Embedded toolchain to a shared folder as follows:

sudo mkdir -p /opt

cd /opt

```
sudo tar jxf ~/Downloads/gcc-arm-none-eabi-7-2018-q2-update-linux.tar.bz2
```
(assuming the toolchain has been downloaded to your Downloads folder)

On first invocation you will be prompted to specify a workspace location, you will also be advised that there are no new toolchains available for integration. Open the Renesas Toolchain Management preference page using the Help  $\rightarrow$  Add Renesas Toolchains menu item, then click on the Add... button and navigate to the root folder of the GNU ARM Embedded toolchain installation at /opt/gcc-arm-none-eabi-7-2018-q2-update in order to register the toolchain with e² studio:

![](_page_53_Picture_94.jpeg)

![](_page_53_Picture_12.jpeg)

### <span id="page-54-0"></span>**6.3.3 Linaro**

- A. Download and extract a toolchain package file to arbitrary directory.
- B. Run 'e² studio' and select 'Help Add Renesas Toolchains'
- C. Select 'Toolchain Type' and 'Add' Location of toolchain.

![](_page_54_Picture_69.jpeg)

**Figure 2. Register Toolchain: Browse toolchain location**

D. Click checkbox of added toolchain and restart e<sup>2</sup> studio.

![](_page_54_Picture_70.jpeg)

**Figure 3. Register Toolchain: ex) Linaro**

### <span id="page-55-0"></span>**6.4 How to build and debug RA applications Overview**

### <span id="page-55-1"></span>**6.4.1 Build**

Open the New project wizard and choose an RA project.

If this is unavailable it is likely the FSP has not been installed correctly. In this case, quit e<sup>2</sup> studio, reinstall the  $pack(s)$  and restart  $e<sup>2</sup>$  studio again.

Once the wizard completes a sample project will have been created, as well as a debug configuration for connecting the debugger.

### <span id="page-55-2"></span>**6.4.2 Debug**

Once the project has successfully built and produced a build artefact for debug, open the Debug Configurations dialog and a browse to the Renesas Hardware Debug section.

The debug configuration will match the project name – check that the settings are correct and hit Debug to connect to the device.

### **Checks if connection fails.**

If the debug connection fails, it is often for one of two reasons:

- 1. If using a virtual machine, make sure that the device is tied into the VM rather than the host machine.
- 2. If the Segger library has not installed as part of the FSP correctly open the "/home/user/.eclipse/com.renesas.platform\_XXXXXXX/DebugComp/RA/ARM/Segger" folder and copy and paste the 'libjlinkarm.so' into the other Segger folders - e.g. 'Segger\_v6.50.1'. Alternatively, take the latest file from the Segger Tools installation folder and install it in the same place.

### <span id="page-56-0"></span>**6.5 How to build and debug RZ Linux application Overview**

e² studio for Linux supports building and debugging Linux applications for devices of RZ/A Group and RZ/G Group. For debugging by GDB (the GNU Project Debugger), please add Linux programs gdb-server program to Linux file system of devices and run as background process automatically. (ssh-server, tcf-agent will be needed for connection between host system and target device.) For detail about building Linux image for RZ family devices, refer to embedded Linux wiki pages [\(https://elinux.org\)](https://elinux.org/) or Renesas Rulz web pages about RZ family [\(https://community.renesas.com/\)](https://community.renesas.com/). Descriptions in below is based on RZ/A1H case.

### <span id="page-56-1"></span>**6.5.1 How to add gdb-server to RZ/A Linux root file system**

- A. Build root file system of RZ/A1 Linux-4.9 BSP. (path example: ~/rza\_linux-4.9\_bsp/, command example: ./build.sh buildroot)
- B. Move to 'buildroot-\*\*\*' directory in 'output'. (path example : ~/rza\_linux-4.9\_bsp/output/buildroot-2017.02)
- C. Run menuconfig (make menuconfig) and add gdb-server.
	- (Select 'Toolchain-Copy gdb server to the Target' menu)

![](_page_56_Picture_154.jpeg)

**Figure 4. Menuconfig: set 'copy gdb server to the target'**

- D. Move to 'target' directory in 'output' of 'buildroot-\*\*\*\*'. (path example: ~/rza\_linux-4.9\_bsp/output/buildroot-2017.02/output/target)
- E. Add new file with a line as command at '/etc/init.d' directory

```
File name: S51gdbserver
Command: /usr/bin/gdbserver --multi --remote-debug /dev/ttySC0
```
F. Delete or disable below contents from etc/inittab.

# Put a getty on the serial port # ttySC0::respawn:/sbin/getty -L ttySC0 115200 vt100 # GENERIC\_SERIAL

G. Move 'Linux-4.9 BSP root' (path example: ~/rza\_linux-4.9\_bsp/) and build root file system again. Download root file system at target device.

 $\sqrt{P}$ 

# <span id="page-57-0"></span>**6.5.2 Linux C/C++ Project generation and build**

- A. Connect target device which is run as Linux, via Serial port.
- B. Select 'File New RZ Linux C/C++ project' menu and make new RZ/A1H Linux C/C++ project. In phase of 'RZ Linux connection settings', the serial port which is used for connecting target device, will be selected automatically.

![](_page_57_Picture_71.jpeg)

**Figure 5. New RZ Linux project & connection setting: Serial port**

| $\sqrt{2}$<br><b>参 Debug</b><br>*<br>$\checkmark$             |                             |                         |                                                                                                    |
|---------------------------------------------------------------|-----------------------------|-------------------------|----------------------------------------------------------------------------------------------------|
|                                                               | <b>C*</b> RZA Linux App rza |                         | $\Box$ MML $\tau$ : $\Box$ : \ $\cup$ , $\tau$ $\in$ $\mathbb{R}$<br>▽ ※   in ▼ 圖喩 ※ ▼ る ▼ 品   La New Connection |
| Project Explorer &                                            | 日包 マーロ                      | <b>C</b> Hello.cpp $\%$ |                                                                                                    |
| ▼ de RZA Linux Ann [Debug]                                    |                             | 68                      | $\}$ else {<br>$\Theta$                                                                                          |
| $N$ ew<br>▶  Binarie                                          |                             | 69<br>70                | system("echo 0 > /sys/devices/leds.1/leds/led3/brightnes<br>Y                                                    |
| Go Into<br>▶ @lnclude                                         |                             | 71                      |                                                                                                    |
| Open in New Window<br>$\triangleright$ $\triangleright$ Debug |                             | 72                      | $result = function03(\text{arg});$                                                                               |
| Show In<br>$\blacktriangledown$ $\approx$ SFC                 |                             | 73                      |                                                                                                    |
| la Copy<br>$\triangleright$ $\blacksquare$ Helld              | $Ctrl + C$                  | 74<br>75                | return result;<br>Y                                                                                              |
| <b>B</b> Paste<br>RZA Li                                      | Ctrl+V                      | 76                      |                                                                                                    |
| X Delete                                                      |                             | 77                      | $\theta$ int function03(int arg)                                                                                 |
| Source                                                        |                             | 78<br>79                | unsigned long result = $0$ ;                                                                                     |
|                                                               |                             | 80                      | $cal103++$                                                                                                    |
| Move                                                          |                             | 81                      |                                                                                                    |
| Rename                                                        | F <sub>2</sub>              | 82                      | std::cout << "function03:" << call03 << std::endl;                                                               |
| <b>red</b> <u>I</u> mport                                     |                             | 83<br>84                | if $(call03%20 > 10)$ {<br>$\ominus$<br>system("echo 255 > /sys/devices/leds.1/leds/led4/brightr                 |
| □ Export                                                      |                             | 85                      | $\Theta$<br>$}$ else {                                                                                           |
| <b>Build Project</b>                                          |                             | 86                      | system("echo 0 > /sys/devices/leds.1/leds/led4/brightnes                                                         |
| Clean Project                                                 |                             | 87                      | ¥                                                                                                    |
| <b>Refresh</b>                                                | F <sub>5</sub>              | 88<br>89                | $result = function04(arg);$                                                                                      |
| Close Project                                                 |                             | 90                      |                                                                                                    |
| <b>Close Unrelated Projects</b>                               |                             | 91                      | return result;                                                                                                   |
| <b>Build Targets</b>                                          |                             | 92<br>93                | Y                                                                                                    |
| Index                                                         |                             | 94                      | $\theta$ int function04(int arg)                                                                                 |
|                                                               |                             | 95                      | ſ                                                                                                    |

![](_page_57_Picture_9.jpeg)

### <span id="page-58-0"></span>**6.5.3 GDB debug by using serial port communication**

- A. Terminate all processes use serial port communication such as Minicom.
- B. Open 'Configuration' and check 'Serial' is selected as 'Connection'.

![](_page_58_Picture_5.jpeg)

**Figure 7. Connection configuration: Serial**

C. Run debug by push button  $\frac{1}{N}$ . It takes 10 or more seconds for transferring binary files to target device. Pop up message for switching to debug perspective will be shown after transferring binary files.

![](_page_58_Picture_8.jpeg)

**Figure 8. Debug: Perspective Switch**

D. 'Debug Perspective' provides ways for flow control and configurations.

| File Edit Source Refactor Navigate Search Project Renesas Views Run Window Help<br>图格<br><b>参 Debug</b><br>$\blacksquare$<br><b>c'</b> RZA Linux App rza<br>$\checkmark$                                                                                                    | $\sim 45$                                                                            | □→ ■■※ → < → ■ & New Connection |                         | workspace - RZA_Linux_App/src/Hello.cpp - e <sup>2</sup> studio<br>$\mathbb{C}^{[N \setminus N]}$ . The $\mathbb{P}^{[1]}$ is a set $\mathbb{H}^{[1]}$ is still be a set $\mathbb{H}^{[2]}$ . Then $\mathbb{H}^{[2]}$ |                                                                    |                                                                                                    |
|----------------------------------------------------------------------------------------------------|--------------------------------------------------------------------------------------|---------------------------------|-------------------------|----------------------------------------------------------------------------------------------------|--------------------------------------------------------------------|----------------------------------------------------------------------------------------------------|
| 脊 Debug 83                                                                                                    |                                                                                      |                                 | ※1→☆ ▽□□                |                                                                                                    | (x)= Variables & O Breakpoints : Registers A Modules % Expressions |                                                                                                    |
| ▼ E RZA_Linux_App_rza [Renesas Linux Application]<br>RZA Linux App.elf [467] [cores: 0]<br>Thread #1 467 [core: 0] (Suspended : Breakpoint)                                                                                                    |                                                                                      |                                 |                         | Name<br>(x)=tmp                                                                                                    | Type<br>unsigned long                                              | Value<br>$-1$                                                                                                    |
| $\equiv$ main() at Hello.cpp:360x107dc<br>arm-linux-gnueabihf-gdb (7.8.2)                                                                                                    |                                                                                      |                                 |                         |                                                                                                    |                                                                    |                                                                                                    |
| <b>E</b> Hello.cpp $\%$<br>25 00010750<br>$call02 = 0:$<br>$call04 = 0:$<br>26 0001075e<br>27 0001076c<br>total result = $\theta$ ;<br>28<br>29<br>while $(1)$ {<br>$\Theta$<br>30 0001077a<br>counter++;<br>31 00010792 ℮<br>if (counter $>= 0x1000000$ ) {<br>std::cout << "Hello World!" << std::endl;<br>32 000107a2<br>33 000107c6<br>$counter = 0;$<br>34<br>35 000107d4<br>$tmp++;$<br>total result = function01(tmp);<br>36 000107dc<br>R |                                                                                      |                                 |                         |                                                                                                    |                                                                    | <b>BE</b> Outli<br>$-6$<br>+ fu<br>+ fu<br>$\bullet$ co<br>$\bullet$ ca<br>$e$ ca<br>$e$ ca<br>$e$ ca<br>$\bullet$ to<br>$0 \text{ m}$ |
| 37<br>٦<br>38<br>¥<br><b>Toggle Software Breakpoint</b><br>Toggle Hardware Breakpoint                                                                                                    | <b>Expression</b><br>(d) tmp                                                         | Type<br>unsigned long           | Value<br>$\overline{1}$ | <b>Address</b><br>0xbefffd34                                                                                                    |                                                                    | o fu<br>o fu<br>o fu<br>o fu                                                                                                    |
| <b>Toggle Breakpoint</b><br>$\blacksquare$<br>Add Breakpoint<br>Add Dynamic Printf<br>Enable Breakpoint<br><b>Breakpoint Properties</b><br><b>Breakpoint Types</b><br>Switch Default e2 studio Breakpoint type to Software<br><b>Build Selected File(s)</b><br>Shift                                                                                                    | Name: tmp<br>Details:1<br>Default:1<br>Decimal:1<br>Hex: 0x1<br>Binary:1<br>Octal:01 |                                 |                         |                                                                                                    | mption (QE) $\odot$ Performance Analysis $\odot$ V                 |                                                                                                    |

**Figure 9. Debug: Control buttons, views, setting break point**

![](_page_59_Picture_6.jpeg)

# <span id="page-60-0"></span>**7. Open Issues**

Open issues in the e<sup>2</sup> [studio product will be kept up to date here:](https://www2.renesas.eu/_custom/software/ree_eclipse/e2studio8/docs/releasenotes/2024_04/openissues.htm)

Please visit to see the latest open issue list.

![](_page_60_Picture_6.jpeg)

# <span id="page-61-0"></span>**8. Appendix**

### <span id="page-61-1"></span>**8.1 Website and Support**

Renesas Electronics Website

<http://www.renesas.com/>

Inquiries

<http://www.renesas.com/contact/>

# <span id="page-61-2"></span>**8.2 Web Access and Privacy Policy**

Collection of User Information Applications included in this package may access the Renesas Web site. In such cases, the following information is collected and recorded to Renesas server as a log.

• Date and time of access

- Access to URLs and files
- The unique certificate number linked to your account for MyRenesas (only when you log in to MyRenesas)

• The unique identification number linked to cookies for the Web browser (for cookies, refer to the privacy policy page stated below).

Logs are managed based on our privacy policy.

Refer to our privacy policy on the following Web page.

Privacy Policy:

<https://www.renesas.com/privacy.html>

![](_page_61_Picture_19.jpeg)

All trademarks and registered trademarks are the property of their respective owners.

"FreeRTOS™ is the trademark of Amazon Web Services, Inc. AWS™, Amazon Web Services™ is the trademark of Amazon Web Services, Inc." GITHUB® is the trademark registered in the United States by GitHub, Inc.

![](_page_62_Picture_3.jpeg)

### **Notice**

- 1. Descriptions of circuits, software and other related information in this document are provided only to illustrate the operation of semiconductor products and application examples. You are fully responsible for the incorporation or any other use of the circuits, software, and information in the design of your product or system. Renesas Electronics disclaims any and all liability for any losses and damages incurred by you or third parties arising from the use of these circuits, software, or information.
- 2. Renesas Electronics hereby expressly disclaims any warranties against and liability for infringement or any other claims involving patents, copyrights, or other intellectual property rights of third parties, by or arising from the use of Renesas Electronics products or technical information described in this document, including but not limited to, the product data, drawings, charts, programs, algorithms, and application examples.
- 3. No license, express, implied or otherwise, is granted hereby under any patents, copyrights or other intellectual property rights of Renesas Electronics or others.
- 4. You shall be responsible for determining what licenses are required from any third parties, and obtaining such licenses for the lawful import, export, manufacture, sales, utilization, distribution or other disposal of any products incorporating Renesas Electronics products, if required.
- 5. You shall not alter, modify, copy, or reverse engineer any Renesas Electronics product, whether in whole or in part. Renesas Electronics disclaims any and all liability for any losses or damages incurred by you or third parties arising from such alteration, modification, copying or reverse engineering.
- Renesas Electronics products are classified according to the following two quality grades: "Standard" and "High Quality". The intended applications for each Renesas Electronics product depends on the product's quality grade, as indicated below.
	- "Standard": Computers; office equipment; communications equipment; test and measurement equipment; audio and visual equipment; home electronic appliances; machine tools; personal electronic equipment; industrial robots; etc.

"High Quality": Transportation equipment (automobiles, trains, ships, etc.); traffic control (traffic lights); large-scale communication equipment; key financial terminal systems; safety control equipment; etc.

Unless expressly designated as a high reliability product or a product for harsh environments in a Renesas Electronics data sheet or other Renesas Electronics document, Renesas Electronics products are not intended or authorized for use in products or systems that may pose a direct threat to human life or bodily injury (artificial life support devices or systems; surgical implantations; etc.), or may cause serious property damage (space system; undersea repeaters; nuclear power control systems; aircraft control systems; key plant systems; military equipment; etc.). Renesas Electronics disclaims any and all liability for any damages or losses incurred by you or any third parties arising from the use of any Renesas Electronics product that is inconsistent with any Renesas Electronics data sheet, user's manual or other Renesas Electronics document.

- 7. No semiconductor product is absolutely secure. Notwithstanding any security measures or features that may be implemented in Renesas Electronics hardware or software products, Renesas Electronics shall have absolutely no liability arising out of any vulnerability or security breach, including but not limited to any unauthorized access to or use of a Renesas Electronics product or a system that uses a Renesas Electronics product. RENESAS ELECTRONICS DOES NOT WARRANT OR GUARANTEE THAT RENESAS ELECTRONICS PRODUCTS, OR ANY SYSTEMS CREATED USING RENESAS ELECTRONICS PRODUCTS WILL BE INVULNERABLE OR FREE FROM CORRUPTION, ATTACK, VIRUSES, INTERFERENCE, HACKING, DATA LOSS OR THEFT, OR OTHER SECURITY INTRUSION ("Vulnerability Issues"). RENESAS ELECTRONICS DISCLAIMS ANY AND ALL RESPONSIBILITY OR LIABILITY ARISING FROM OR RELATED TO ANY VULNERABILITY ISSUES. FURTHERMORE, TO THE EXTENT PERMITTED BY APPLICABLE LAW, RENESAS ELECTRONICS DISCLAIMS ANY AND ALL WARRANTIES, EXPRESS OR IMPLIED, WITH RESPECT TO THIS DOCUMENT AND ANY RELATED OR ACCOMPANYING SOFTWARE OR HARDWARE, INCLUDING BUT NOT LIMITED TO THE IMPLIED WARRANTIES OF MERCHANTABILITY, OR FITNESS FOR A PARTICULAR PURPOSE.
- When using Renesas Electronics products, refer to the latest product information (data sheets, user's manuals, application notes, "General Notes for Handling and Using Semiconductor Devices" in the reliability handbook, etc.), and ensure that usage conditions are within the ranges specified by Renesas Electronics with respect to maximum ratings, operating power supply voltage range, heat dissipation characteristics, installation, etc. Renesas Electronics disclaims any and all liability for any malfunctions, failure or accident arising out of the use of Renesas Electronics products outside of such specified ranges.
- 9. Although Renesas Electronics endeavors to improve the quality and reliability of Renesas Electronics products, semiconductor products have specific characteristics, such as the occurrence of failure at a certain rate and malfunctions under certain use conditions. Unless designated as a high reliability product or a product for harsh environments in a Renesas Electronics data sheet or other Renesas Electronics document, Renesas Electronics products are not subject to radiation resistance design. You are responsible for implementing safety measures to guard against the possibility of bodily injury, injury or damage caused by fire, and/or danger to the public in the event of a failure or malfunction of Renesas Electronics products, such as safety design for hardware and software, including but not limited to redundancy, fire control and malfunction prevention, appropriate treatment for aging degradation or any other appropriate measures. Because the evaluation of microcomputer software alone is very difficult and impractical, you are responsible for evaluating the safety of the final products or systems manufactured by you.
- 10. Please contact a Renesas Electronics sales office for details as to environmental matters such as the environmental compatibility of each Renesas Electronics product. You are responsible for carefully and sufficiently investigating applicable laws and regulations that regulate the inclusion or use of controlled substances, including without limitation, the EU RoHS Directive, and using Renesas Electronics products in compliance with all these applicable laws and regulations. Renesas Electronics disclaims any and all liability for damages or losses occurring as a result of your noncompliance with applicable laws and regulations.
- 11. Renesas Electronics products and technologies shall not be used for or incorporated into any products or systems whose manufacture, use, or sale is prohibited under any applicable domestic or foreign laws or regulations. You shall comply with any applicable export control laws and regulations promulgated and administered by the governments of any countries asserting jurisdiction over the parties or transactions.
- 12. It is the responsibility of the buyer or distributor of Renesas Electronics products, or any other party who distributes, disposes of, or otherwise sells or transfers the product to a third party, to notify such third party in advance of the contents and conditions set forth in this document.
- 13. This document shall not be reprinted, reproduced or duplicated in any form, in whole or in part, without prior written consent of Renesas Electronics.
- 14. Please contact a Renesas Electronics sales office if you have any questions regarding the information contained in this document or Renesas Electronics products.
- (Note1) "Renesas Electronics" as used in this document means Renesas Electronics Corporation and also includes its directly or indirectly controlled subsidiaries. (Note2) "Renesas Electronics product(s)" means any product developed or manufactured by or for Renesas Electronics.

(Rev.5.0-1 October 2020)

# **Corporate Headquarters Contact information**

TOYOSU FORESIA, 3-2-24 Toyosu, Koto-ku, Tokyo 135-0061, Japan

[www.renesas.com](https://www.renesas.com/)

### **Trademarks**

Renesas and the Renesas logo are trademarks of Renesas Electronics Corporation. All trademarks and registered trademarks are the property of their respective owners.

For further information on a product, technology, the most up-to-date version of a document, or your nearest sales office, please visit: [www.renesas.com/contact/.](https://www.renesas.com/contact/)